# Customising WebPlus

This tutorial is specific to WebPlus, but some tips also apply to PagePlus, DrawPlus,, and PhotoPlus. WebPlus allows users to customise the toolbars, menus, workspace tabs, and keyboard shortcuts. If you use any Serif programs regularly, its well worth the effort to configure the interface to suit your personal preferences.

## Toolbars

See the topic: ["Customising Toolbars, Menus, and Tabs](http://www.serif.com/appresources/WPX8/Help/en-gb/webplus.htm#help/customizing_webplus_toolbars_tabs.htm)" in the help file.

### Large Icons

WebPlus X8 has HiDPI support. WebPlus X7 or later have options for small, large, or auto icons. Import  $18 \times 18$  pixel icons into the Button Editor, or use Paste Button Image from the context menu while customising toolbars. In earlier versions the Windows registry can be edited to change the value of the "LargeIcons" key from zero to one, e.g. for WebPlus X5 there are two keys:-

[HKEY\_CURRENT\_USER\Software\Serif\WebPlus\13.0\ToolBars\WebPlus\Options] "LargeIcons"=dword:00000001 [HKEY\_CURRENT\_USER\So�ware\Serif\WebPlus\13.0\ToolBars\WritePlus\Options] "LargeIcons"=dword:00000001

Other Serif Applications are similar.

### Creating New Toolbars

I recommend adding a new toolbar for each **also** side of the window where you want to dock toolbars. Changes are lost if you reset the workspace, so save the workspace and copy the \*.wtb file from the %AppData% workspace folder to keep as a backup. Open the Options dialogue from the Tools menu, select "Toolbars" and add a new

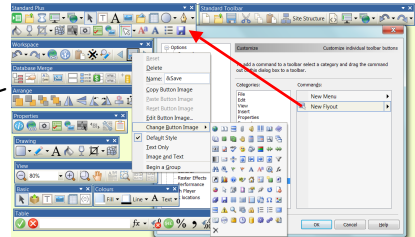

toolbar. I added one named "Standard Plus." Display all the toolbars, select the customize tab on the options dialogue, and drag the toolbars by their handles. The new toolbars will be empty. Hold down the control key, and drag icons from the default toolbars, dropping a copy onto the new toolbars.

 $\mathbb{C}$ . To make changes on the fly, drag buttons while holding down the Alt key.

To Change a button, right-click on a button and select "Change Button image" from the popup context menu to open the icon palette.

### Adding A New Flyout

At the bottom of the customize tab of the options dialogue is the New Menu category, which contains two commands: New Menu and New Flyout. A new flyout can be dragged to any toolbar from the dialogue, or an existing flyout can be copied by dragging a flyout from any built-in toolbar by holding down the control key.

#### Detaching Flyouts

The built-in flyouts can be detached as floating toolbar palettes. If you open a flyout, you will see that it has a drag handle. Drag it away from the toolbar to detach it as a floating toolbar. The original flyout will not be changed. A floating toolbar from a copied flyout bears the name of the original flyout from which it was copied. This name cannot be changed. Floating toolbars can also be docked, and are automatically added to the list of named toolbars in the Options dialogue.

#### Sites Toolbar

This non-customisable toolbar with tabs for each open site can be shown can be docked or left floating. It can be set to "Always Hide," "Show Automatically," or "Always Show." This can be done in Tools, Options, Toolbars, or from the View menu, so I have removed the submenu �om the View menu. Since I rarely work on more than one site at a time it's usually hidden, and I dock mine on the right where it is not wasting precious vertical screen real-estate.

### <span id="page-1-0"></span>Editing Command Buttons

With the customize dialogue open, right-click on a flyout, button, or menu to edit its properties. Change the name, the button, or choose the button style: default, text, image and text.

If any command, such as the Acquire command has no button, a new button can be chosen from the list of custom buttons, pasted from the windows clipboard, or imported from a file on disk (Select All Files \*.\* to include PNG images). If the image doesn't have transparency, add it using the Button Editor's tools. WebPlus

works best with  $18 \times 18$  pixel icons, but the Custom buttons provided seem to be only 16 x 16 pixels. Start by adding a Button for saving the workspace, and use it frequently while working to avoid losing any changes if you plan on doing any extensive redesigning of the workspaces.

## Menus

The menu bar is similar to other toolbars, except that it cannot be disabled. It can be undocked and moved to any side of the window, moved below other toolbars, or left floating. Buttons can be positioned on the menu bar, and new menus can be added. Menu items can also have icons. For example, create a new menu and drag the recent files item from the file menu to this new menu. Rename the "New Menu" to "&Recent" so that the access key will be Alter R, and change the access key for Properties to P, or these two menus will not pull down with Alt R. In Tools, Options, Text, General, increase the number of recently used files from  $4$  (max =16). Buttons and fields (e.g. Zoom) can also be added to the menu bar.

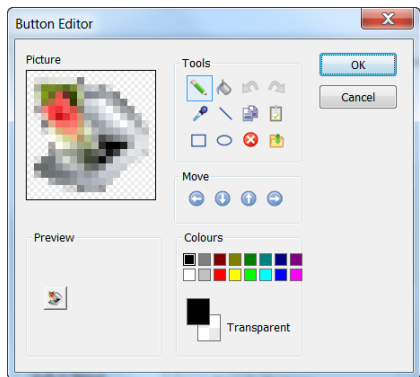

**Cofter Views wpr** 

Association for Insigh...

 $\times$ 

Rearrange menus to allow quick access to frequently used items, remove items that you never use to save space and make other items quicker to find. Cascading menus should be avoided if possible as it hinders workflow. The View menu on the right has been modified to remove all submenus.

The Zoom submenu has been removed. Using shortcuts for zooming is much quicker, and I have added the zoom drop list to the Menu Bar. • The Toolbars submenu has been removed. Right-click on any toolbar to see it. • The Tabs submenu has been removed as one can right-click on the borders of the Tabs to show the Tabs menu. Workspaces can be changed from the context toolbar when no objects are selected.  $\bullet$  The items on  $\triangledown$ 

the Select submenu of the Edit menu have been moved to the View menu so the submenu is no longer needed. Using a submenu for just three items is pointless.

Access keys often need to be reassigned after modifying menus. As with the main menu, avoid using the same access key more than once as it prevents instant access to menu items. Menu items can be renamed if necessary. Use an Ampersand before the letter that you wish to use for the access key.

### Workspace Tabs

This topic is dealt with under ["Customizing Tabs](http://www.serif.com/appresources/WPX8/Help/en-gb/webplus.htm#help/customizing_studio_tabs.htm)" in the [Customizing toolbars, menus, and tabs](http://www.serif.com/appresources/WPX8/Help/en-gb/webplus.htm#help/customizing_webplus_toolbars_tabs.htm) help topic.

It is much quicker to access a control that touches the edge of the screen because the edges of the screen effectively have infinite width. With the default workspace there are Tabs on the left and right of the workspace. That on the right is quick to access, but the Assets Tab on the left is inside the toolbar, and any tab docked at the bottom will be above the Hintline.

Move the Assets Tab from the left, and position it floating at the top, where it can be set to Auto Hide, utilising the �ee space on the Windows title bar. In this position, Tabs can be wider. Drag the Styles and Task Monitor Tabs to share the floating panel with the Assets Tab.

Browse to add some graphics to the Assets Tab, and pin them if you want them to be available for other documents, but be aware that pinning a lot of large images will affect the program's performance.

Save custom workspaces for reloading later. Experiment with different layouts for different projects. Workspaces are saved in the %AppData% workspace folder, for WebPlus X8 that is: %AppData%\Serif\WebPlus\16.0\Workspace Profiles\

Don't forget to save your workspace profile after making changes, and backup any other customisation data in the %AppData% folder to a safe place. Delete the bitmap caches first if you want to backup the entire folder for WebPlus.

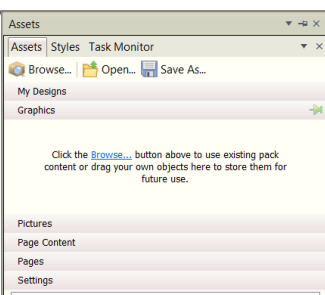

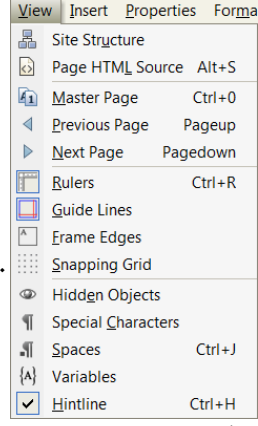

# Keyboard Shortcuts

See the topic "[Using shortcuts](http://www.serif.com/appresources/WPX8/Help/en-gb/webplus.htm#help/using_shortcuts.htm)."

- Control key shortcuts are easy to use, so assign them to the most used functions.
- Alter key shortcuts are reserved for menu access keys so use them with caution — you might lose easy access to one of the main menus.
- $\bullet$  If your scroll lock key has a light, assign it to snapping on/off
- Assign shortcuts for the rulers and hintline, which are not always needed.
- Assign shortcuts to frequently used styles in the text editing context.
- Backup your keyboard profile in the %AppData% Accelerators folder.

# **Text Styles**

None of the default styles are likely to be exactly what you want, and you may never use them all. Before starting work, delete any that you don't want, and modi� the others to suit your needs. Open the Text Styles tab in the panel on the right and click the drop down arrow by a style to delete it, modify it, or create a new style based on it. Styles can also be updated from the current selection. Add a toolbar button or shortcut to make this easier.

Styles based on the current style will be modified if the current style is modified. Style hierarchy makes it easy to modify the styles throughout a publication, without modifying each one.

You may wish to modify any of these settings for each paragraph style:

- 1. Font, font size, text colour, or type style.
- 2. Justification. Full justification is the most common setting for body text; headings may be centred or left justified. Force Justified fits the last line.
- 3. Indents. If there is no spacing between body text paragraphs, it is usual to use a first line indent to emphasise the beginning of each paragraph. Quotations may be indented from both margins, and lists may use a hanging indent.
- 4. Line-spacing can be defined in several ways. The default of single line-spacing uses a value determined by the font designer. The percentage of pointsize setting is independent of the font's design. If exact line-spacing is used, and the font size is later changed, the line-spacing will not change.
- 5. Spacing before/a�er the current paragraph. Web pages are easier to read with some white space between paragraphs. Saving space is not as much an issue as in printed publications.
- 6. Hyphenation is not supported, but so� hyphens can be inserted with Alt 0173.
- 7. Bullets and numbering. Chose from different bullets, numbers, Roman numerals, or letters. Restart numbering of lists from any number

ROP CAPITALS and Initial Capital<br>decorative effect at the beginning of a<br>converted to curves or <u>a graphic can</u><br>wrap automatically around the inline image. ROP CAPITALS and Initial Capitals are not available in WebPlus. For a decorative effect at the beginning of a new section, an Artistic Text character converted to curves or [a graphic can be used](http://www.softerviews.org/Fonts.html#OpenTypeFeatures). Subsequent lines of text will

# **Nested Styles**

The "Heading 1" style used above is based on the "Headings" paragraph style. On pressing the Enter key the next paragraph is the "Body Text" style. Any changes made to the Heading 1 style will have no effect on the paragraphs that use the "Body Text" style, but they will affect paragraphs that use the "Heading 2" style. If the font is changed, the font used for Heading 2 will change to match. However, if the font size for Heading 1 is changed the size of the "Heading 2" style doesn't change because "Heading 2" has its own size of 16 point.

Any changes to the �peface, point size, linespacing, justification, indentation, *etc.,* of the "Body Text" style will be inherited by its nested styles However, any change to the text **colour** will not be inherited. The **dark green** text will be bold, and the **blue** text will have 6pt spacing before/after, whatever changes are made to the weight and paragraph

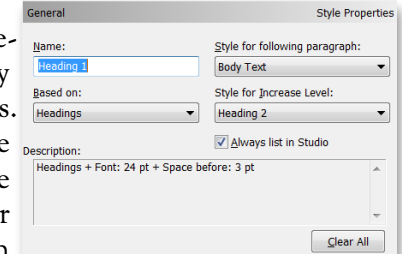

spacing for "Body Text." However, if the colour of "Heading 1" is changed to Blue, "Heading 2" will also change to Blue because the text colour was not part of the "Heading 1" parent style on which "Heading 2" depends.

## Heading 2

Heading 2 is also followed by "Body Text" on pressing the Enter key. It is left aligned instead of being centred, and has 12 points of spacing before it, but none a�er it. "Body Text" has 2 points of spacing before and a�er, that's why there is a gap a�er Heading 2 before this paragraph.

On the General tab of the Modify Text Style dialogue, one can find a description of the style attributes that differ from its parent style, on which it is based. In the above screen shot, you can see that Heading 2 is based on Heading 1, but it is 16 instead of 18 point, and has zero spacing after it.

"Body Text" is automatically followed by another paragraph of "Body Text" style on pressing the Enter key.

"Red." This is Body Text, plus the red colour attribute. All paragraphs that use this style will be just like Body Text, but red. Pressing the Enter key in a paragraph of red text will automatically select the "Green" paragraph style for the next paragraph.

*"Green." This is Body Text, plus the green colour aibute, and the italic aibute. Pressing the Enter key in a paragraph of green text will automatically select the "Blue" paragraph s�le for the next paragraph.*

"Blue." This is Body Text, plus the blue colour attribute, and an indent on both sides. Pressing the Enter key in a paragraph of blue text will automatically select the "Red" paragraph style for the next paragraph.

This is the "Red" paragraph style, which automatically follows text using the "Blue" paragraph style.

# Object Styles

HE STYLES TAB in WebPlus contains a wide range of predefined object styles that can be applied to quick shapes, text, or other objects. They are grouped into categories. Add more using the styles manager.

Anyone with even a little artistic skill can quickly create an unlimited range of designs by playing with quick shapes and objects styles.

To add, remove, and reorder s�le categories: click the Style tab's menu button and choose Object Styles Manager... from the flyout menu.

To locate an object style, right-click the object, and from Format, Object Style, select "Locate in Tab." This won't expand a category if it is collapsed, or display the Styles Tab if it is on Autohide.

Deleting a style doesn't affect the appearance of existing objects using that style, but they are no longer linked to any style. To unlink an object from its style definition: Right-click the object and choose Format, Object Style, Unlink.

Right-click on a style's icon in the studio tab to edit its attributes. Editing any of the attributes used in the style will unlink the object from its style.

Like Text Styles, Object Styles are saved with the current publication. To save any object styles for use in new publications, select Save Default Settings from the Tools menu, and enable the "Object styles" checkbox.

# CSS Styles

In recent versions of WebPlus, CSS replaces some of the formatting features used in earlier versions. For example, borders on text frames or drop shadows on images can be applied using CSS Properties, then saved to the Assets Tab as settings to be reapplied to any other objects on the site.

After defining the CSS Properties for an object click on the Assets... button on the Custom CSS dialogue tab, and save the settings to the Assets Tab. Give it a meaningful

Save settings to Assets Tab... Load settings from an Asset Pack... Reset Assets...

name, and it is then available for reuse elsewhere on the same site.

Although there are lots of options on the CSS Properties dialogue there is almost no help at all to tell you what values to enter in the various dialogues. You will have to [study some tutorials](http://www.w3schools.com/cssref/css3_pr_box-shadow.asp) to find out the right syntax, and as with all such coding, the slightest error will give unexpected results or no results at all.

See this example thread where I asked how to add a [CSS Drop Shadow](https://community.serif.com/forum/webplus/8275/how-can-i-create-a-drop-shadow-using-css) and found the solution with the help of more experienced WebPlus users.

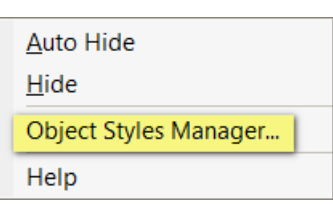

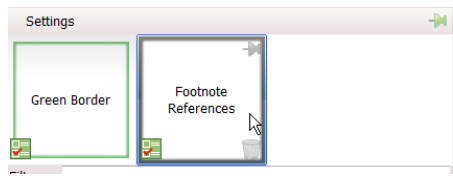

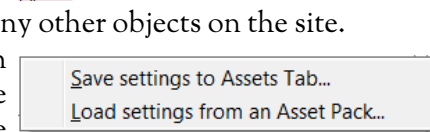

# Configuring the User Interface

In Tools, Options, General, I recommend disabling "Auto-save temporary file every 15 minutes." More o�en than not, this kicks in at just the wrong time. Cultivate the habit of saving your site every time you make a minor edit, and use the Save As... option sometimes if you want to keep different revisions. The temporary files will only recover work if WebPlus crashes, it won't protect you from closing the site without saving changes. Rely on good habits to avoid losing valuable work.

Make backup file on save also won't protect you from anything if you lose your hard drive or your computer gets stolen. Establish a regular backup routine to archive import work to external media. If you fail to do that, don't complain on the forums. It obviously was not important at all if you did not keep a backup.

If you work on the same site most of the time, use the On Startup setting to "Restore Last Session." This is a huge time-saver on large sites as it remembers not only the last site or sites that you had open when you last closed WebPlus, but it remembers which page you were working on at the time, the zoom level, and which story you were editing in WritePlus (if any).

In Tools, Options, User Interface, View, set custom colours for the page and master page. It helps as an obvious visual reminder.

In User Interface, Tabs, enable "Auto-expand on full bar," to make the hidden studio tabs easier to access. Change the Colour Scheme for the interface here too.

In Task Monitor, disable "Background monitoring of site." Unless your site is only ten pages or fewer, background monitoring has a significant effect on performance.

In Tools, Options, Layout, set the snapping and guides options, and nudge distance. You might also find it helpful to increase the snapping distance to make it more obvious when objects have snapped to guides.

In Tools, Options, Graphics, set the value for "Embed pictures by default if smaller than," value to 1 Kbyte (type in the value). This will ensure that all images other than small icons are linked. Backup linked content as well as the WebPlus project file. Do not embed any content — there are no benefits and many disadvantages. See [this thread for example](https://community.serif.com/forum/webplus/17245/x7-all-my-saves-take-a-really-long-time?page=1#answer86485): the time for the user to save the site was reduced from 15 minutes to just a second or two after linking all embedded content. Large sites become unusable, unstable, and impractical to backup to the server if media content is embedded. The risk of losing the entire project is greatly increased too. Once the site has been published, the linked content is on the server and can be downloaded easily if you need to recover it. Recovering a corrupted WebPlus project is seldom easy, and may require a complete rebuild. Do not take that risk!

## Link All Content! Do not Embed it!

My three main WebPlus project files are small, and not at all difficult to backup to the server or to DropBox. Even the largest takes only a few minutes to backup.

Text-heavy sites like mine can be made even smaller by extracting the contents to a temporary folder then recompressing with 7-Zip using [PPMd compression.](https://community.serif.com/forum/webplus/21694/add-option-for-ppmd-compression) WebPlus files are just standard Zip archives.

- 1. Softer Views: 28 pages, 540 Kbytes (361 Kbytes as 7z archive)
- 2. [Aimwell.org](http://www.aimwell.org/index.html) 165 pages, 3.92 Mbytes (1.93 Mbytes as 7z archive)
- 3. [DPPN,](http://www.aimwell.org/DPPN/index.html) 3,966 pages, 9.36 Mbytes (1.40 Mbytes as 7z archive)

### User Dictionaries

WebPlus has the same User Dictionary options as PagePlus. However, why add a whole lot of words again and maintain two pairs of word lists? One can add the PagePlus user dictionaries to WebPlus, then both programs (or multiple versions of both programs) will share the same word lists.

Not much has changed in PagePlus X9 in spite of the new Hunspell support. Added words are still stored in Unicode text files in the Application Data folders. The file extension of the word list has changed from  $*$ .tlx to  $*$ .dic but the older  $*$ .tlx files work just the same. **User Dictionaries** 

From the Tools Menu, Options, Text, User Dictionaries, click on the Add... button and browse to the Application Data folder where your word lists are stored. For PagePlus X7 this will be in the \Serif\PagePlus\17.0\Languages\ folder. Add one or more words lists and check "Apply the settings to new sites," to save the changes.

If you want to add or remove a lot of words to a list, open the \*.tlx or \*.dic word lists in [Notepad2](http://www.flos-freeware.ch/notepad2.html) or a similar advanced text editor, and save the files in Unicode Big Endian format. Notepad2 will automatically recognise the encoding.

## Configuring Auto-Correct

In Tools, Options, Text, Auto-Correct, I recommend disabling all options except for "Convert straight quotes to Typographical Quotes," and "Capitalise the names of days." The other options are more trouble than they are worth.

Edit the replacement list to remove the entries for (a), (c), (r), (tm),  $1/2$ ,  $1/4$ ,  $3/4$ , and the various arrows. Note that Auto-Correct replacements are language context-sensitive, and will not work if no language is selected for the current text. Add entries for technical terms that you use frequently, but don't want to spell out in full every time, for example, you could add en�ies for WPX8 > WebPlus X8. To add an en�y for your website URL or email address, format it as you wish, select it, then open to Replacements list for Auto-Correct, and add the en�y as forma�ed text, using a short-form such as URL or email (whatever works for you). Font size, typeface, and hyperlink formatting are replaced with the text. An email link can contain a default subject line, *etc.*

Boiler-plate text can also be added as Auto-Correct entries. For example, I use one for "abc" to insert "abcdefghijklmnopqrstuvwxyz," and another for "tsf" to �pe "The Sly Fox Jumped Over the Lazy Sleeping Dog."

**User Spelling Dictionaries** √ Burmese.tlx Default.tlx

- **J** DPPN.tlx
- $\sqrt{}$  Pali.tlx